#### **OTP Client**

- 1. Déclaration du client sur le serveur
- 2. Installation de PAM agent OTP Server
- 3. Configuration de PAM agent OTP Server
- 4. Test de l'authentification forte
- 5. Problème et résolution

Le but de cette procédure est l'installation et la configuration du PAM agent OTP Server sur une Machine Virtuelle Debian 9, le nom de la machine sera OTP-Client. Cet agent permet à une machine d'avoir une double authentification pour se connecter en SSH.

Cette procédure fait suite à la procédure « OTP Server Guide » pour l'installation du serveur. Il n'y aura pas explication sur l'installation et la configuration des Machines Virtuelles (déjà expliqué dans « OTP Server Guide ».

PAM agent OTP Server est l'agent qui utilise le mécanisme d'authentification PAM présent de base sur toutes les machines Linux.

Nous allons commencer par déclarer la machine client sur le serveur, cela se fait sur OTP Center.

Puis l'installation et la configuration de l'agent sur la Machine Virtuelle.

Puis une fois installé, le test de l'authentification forte par un connexion SSH pourra alors être effectué.

Une dernière partie sera dédié aux problèmes rencontrés lors de l'authentification en SSH ainsi que la résolution de ces derniers.

Pré-requis :

- Avoir une Machine Virtuelle Debian
- OTP Server mis en place
- Fichier d'installation de PAM agent OTP Server
- SSH opérationnel
- Troisième machine, l'hôte par exemple, avec un openssh-client pour faire le test d'authentification
- Tester la communication entre la Machine Virtuelle du serveur, de l'agent et de l'hôte avec un ping

#### Déclaration du client sur le serveur

Avant de commencer l'installation de l'agent, il faut le déclarer sur le serveur, c'est à dire sur l'interface web OTP Server, cette étape se fait en première car il faut récupérer un fichier de configuration qui sera nécessaire pour lors de l'installation de l'agent.

La déclaration de l'agent est expliqué à la page 62 de la procédure « OTP Serveur Guide », mais il faut tout de même retourner sur l'interface web pour récupérer le fichier de configuration de l'agent.

Donc retournez sur l'interface web OTP Center et allez dans « Authentification », « Agent » et « List ». Regardez dans la rubrique « Opération » et cliquez sur la dernière icône.

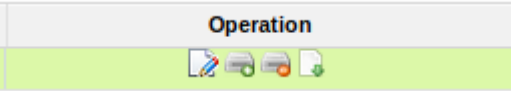

Cochez « Enregistrer le fichier » et cliquez sur OK

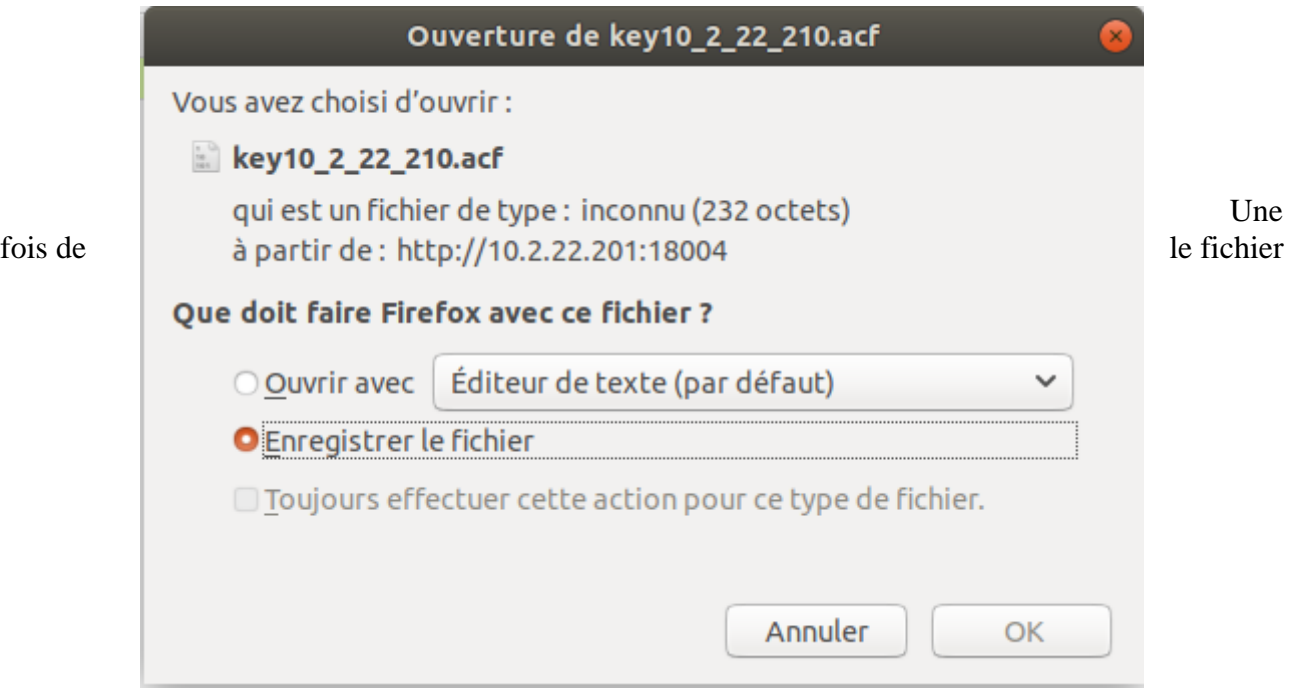

téléchargé, copier dans votre Machine Virtuelle OTP-Client

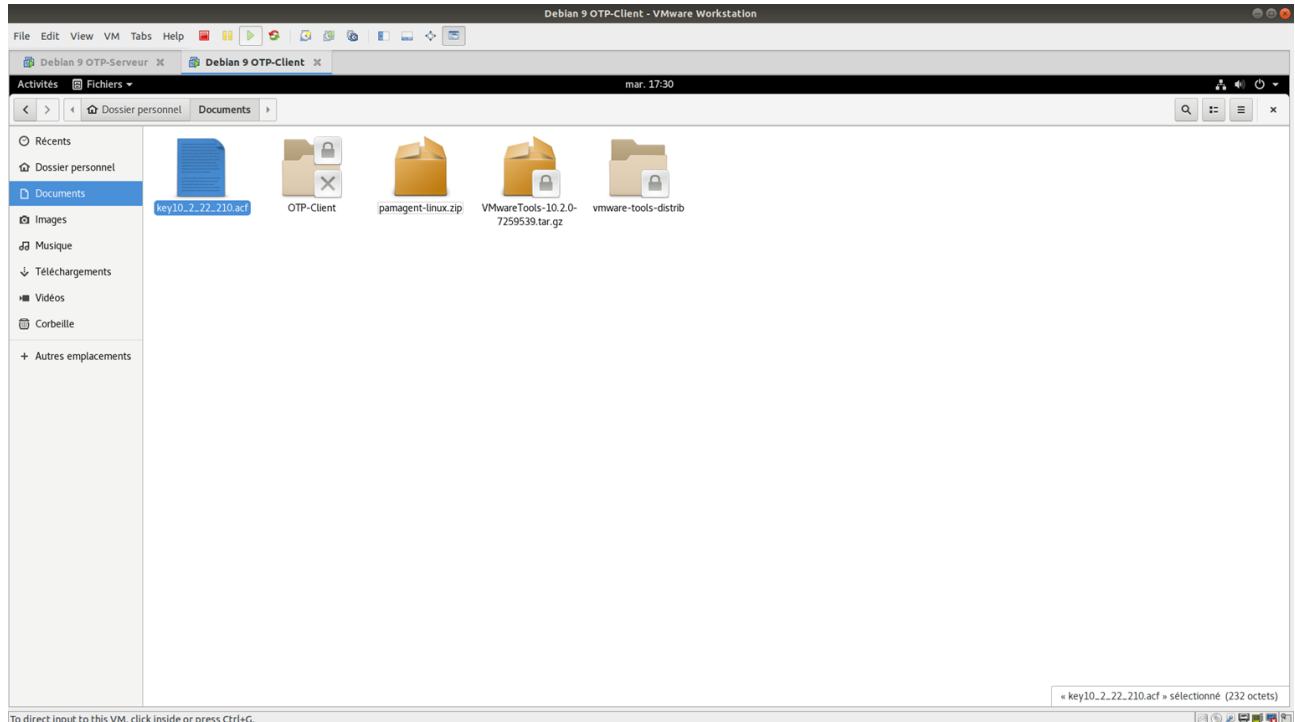

Allez dans le Terminal (toujours sur la Machine Virtuelle OTP-Client) et déplacer le fichier dans le répertoire root :

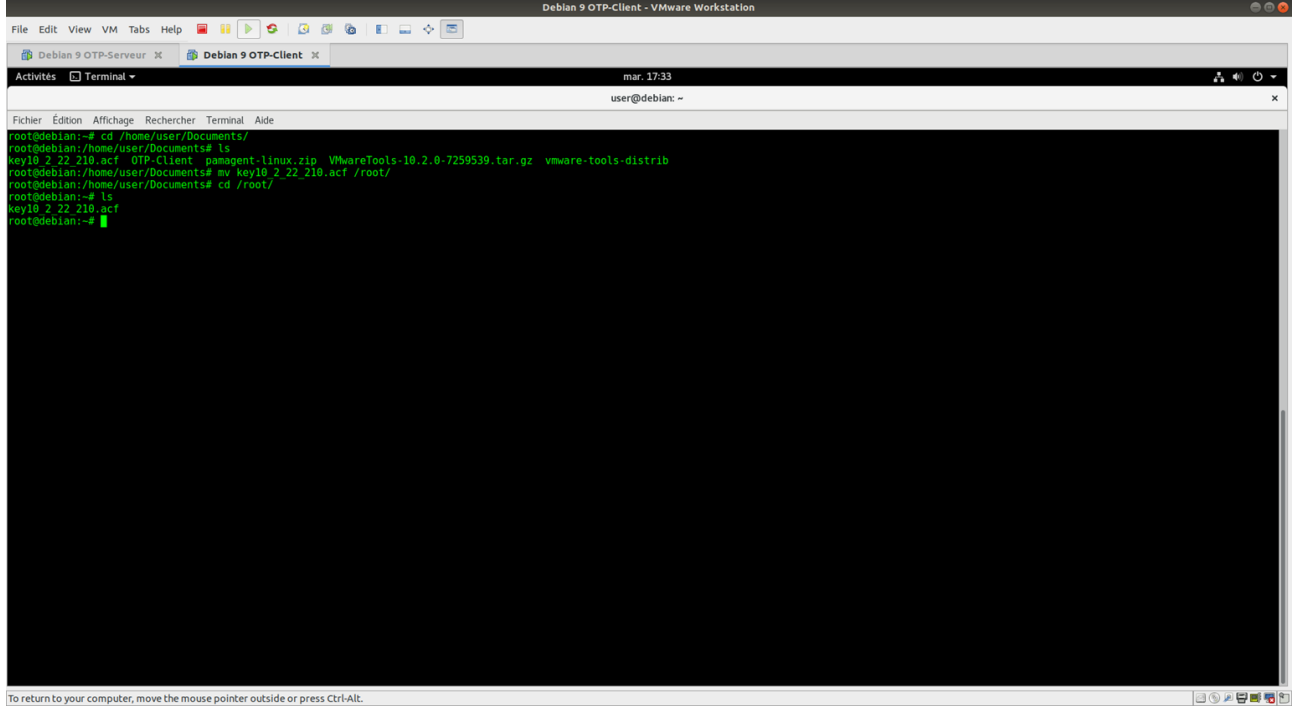

#### Installation de PAM agent OTP Server

Maintenant l'installation peut commencer, copier l'archive « pamagent-linux.zip», qui contient le fichier d'installation de PAM agent OTP Server, dans le répertoire Document. Pour ce faire, faites tout simplement un glisser-copier (possible grâce à vmware-tools)

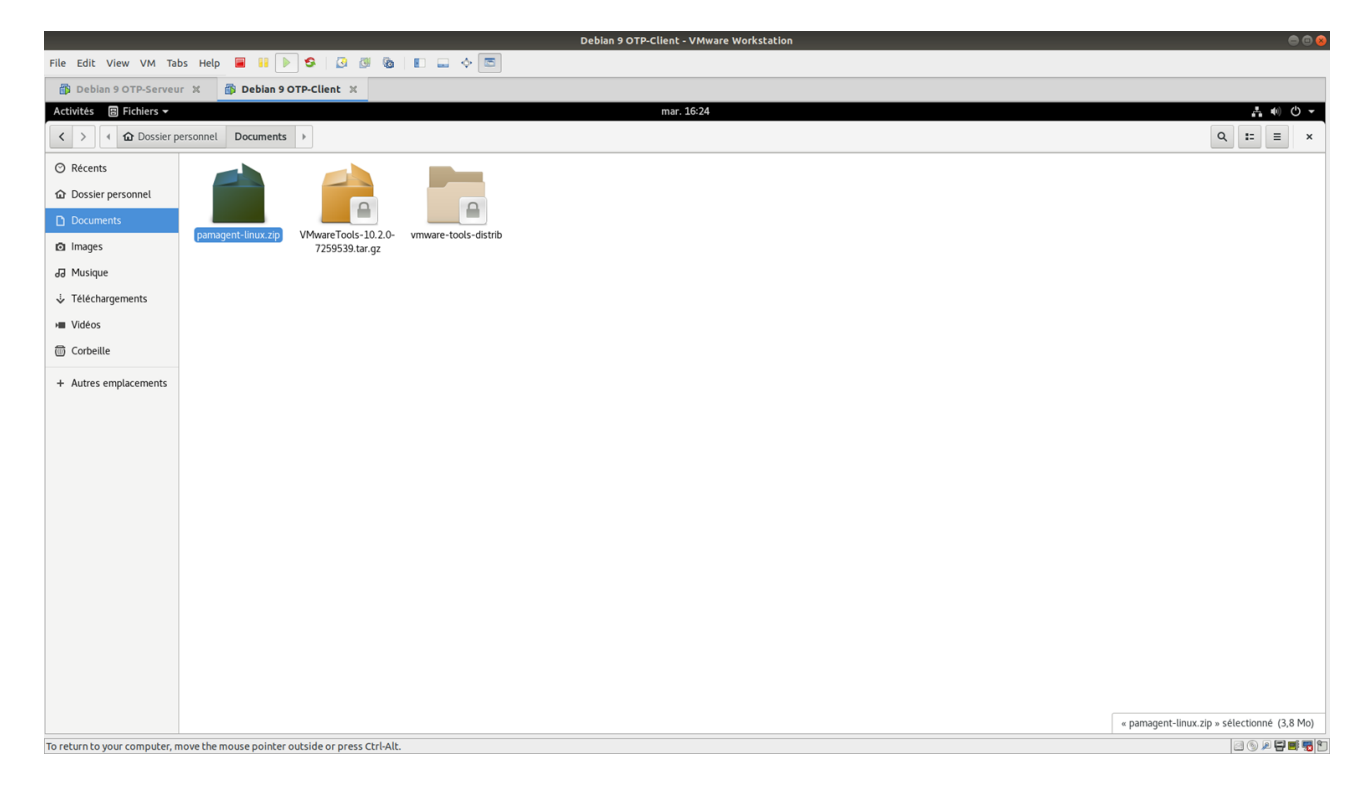

L'archive se trouve maintenant sur votre Machine Virtuelle, aller dans le Terminal, puis décompresser là

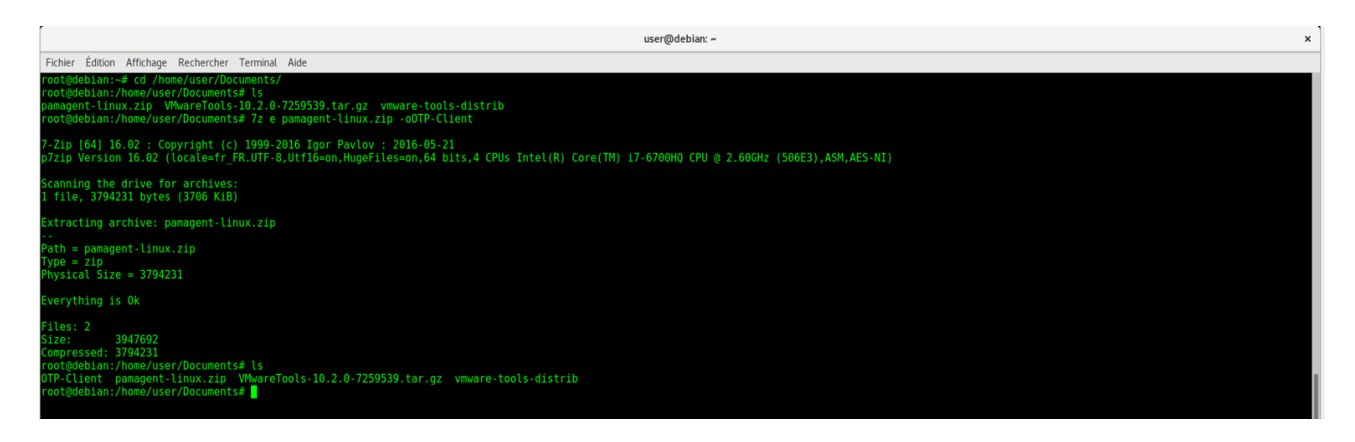

La décompression de l'archive vous donne un autre fichier ZIP et le manuel pour l'agent. Faites une autre décompression pour la nouvelle archive

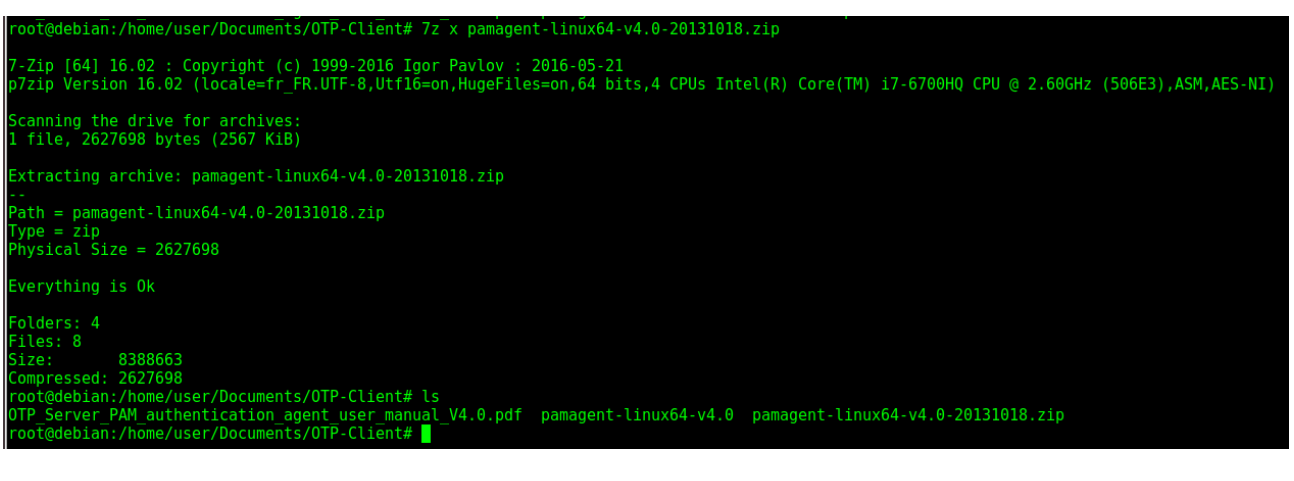

Se positionnez dans le répertoire où se trouve les fichiers de l'agent et exécutez le fichier « install »

oot@debian:/home/user/Documents/OTP-Client/PAM-agent# Ls<br>coot@debian:/home/user/Documents/OTP-Client/PAM-agent# Ls<br>genttest bin conf COPYRIGHT install install-sh lib pamagent-linux64-v4.0 pam\_otp.conf pam\_otp.so README VER

L'installation de l'agent se lance, il vous demande plusieurs renseignements :

- Êtes-vous d'accord avec les termes de la licences : Y
- Le chemin absolu du fichier téléchargé auparavant (il contient plusieurs informations comme l'IP du serveur ou encore les méthodes d'authentifications)

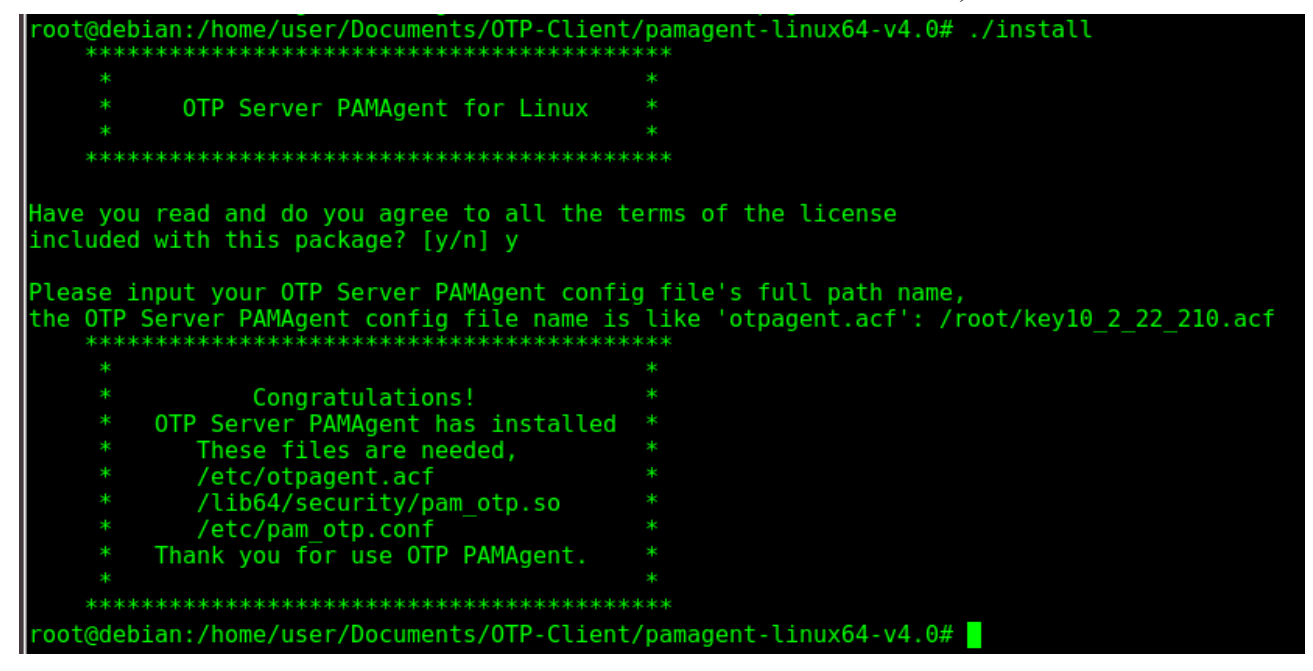

#### Configuration de PAM agent OTP Server

L'installation de l'agent est maintenant terminé, il ne reste plus qu'a le configurer. La configuration de l'agent se fait par le mécanisme d'authentification PAM (installé de base sur les distribution Linux).

Placez vous dans le répertoire /*etc/pam.d/ ,* dans ce répertorie se trouve les fichiers de configuration qui gèrent les différents mécanismes d'authentification (exemple : LDAP, SSH, root, …)

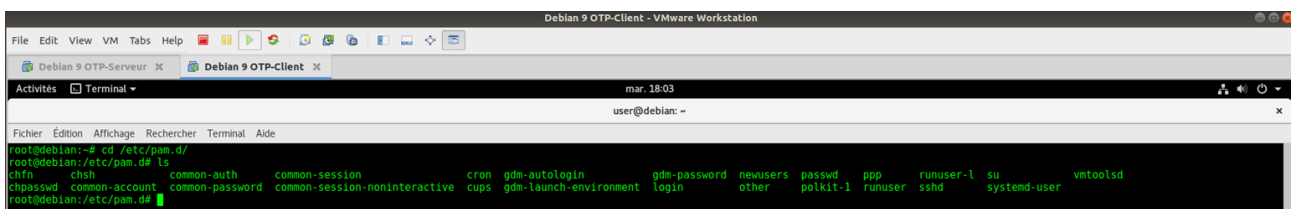

Le premier fichier PAM à modifier est le fichier SSHD, qui gère les différents méthodes d'authentification. Une fois dans le fichier, plusieurs modules sont déjà présent, il faut juste ajouter et modifier les lignes suivantes :

- ligne à ajouter : auth required pam otp.so
- ligne à ajouter : auth required pam\_unix.so likeauth nullok try\_first\_pass
- ligne à commenter « include common-auth »

Votre fichier doit ressembler à ceci :

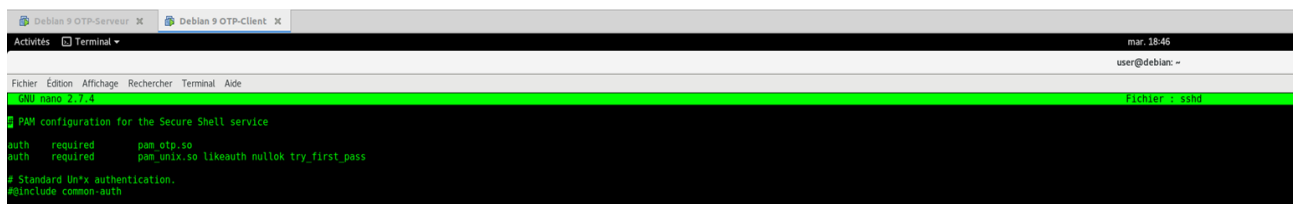

Enregistrez et quitter le fichier

Le deuxième fichier PAM à modifier est le fichier « login », il y a plusieurs modules aussi présents à l'intérieur du fichier, comme le précédant il faudra juste ajouter ou modifier les lignes suivantes :

- ligne à ajouter : auth required pam\_otp.so
- ligne à ajouter : auth requried pam\_unix.so likeauth nullok try\_first\_pass
- ligne à commenter : @include common-auth

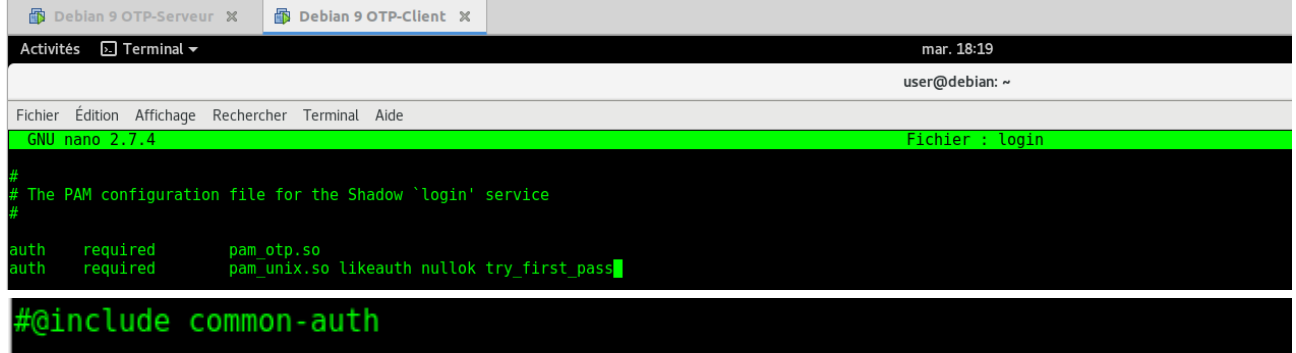

Enregistrez et quittez le fichier

Maintenant, allez dans le fichier de configuration du serveur SSH pour que le service SSH demande une authentification avec le password + OTP : « /etc/ssh/sshd\_config », cherchez la ligne « ChallengeResponseAuthentification » et remplacez le No par Yes :

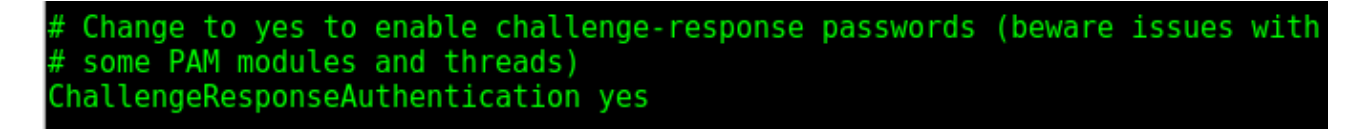

Enregistrez, quittez le fichier et redémarrer le service ssh

La librairie « pam\_otp.so » se trouve dans le répertoire « /lib64/security », déplacer cette libraire dans le répertoire « /lib/security » (il faudra peut-être que vous le créer) sinon l'agent ne fonctionnera pas

Il faut maintenant créer un nouvel utilisateur sur la Machine Virtuelle OTP-Client ; dans la configuration de OTP Center, un utilisateur test a été créée, il s'agit de « usertest01 » avec pour mot de passe « usertest ». Créer donc l'utilisateur « usertest01 » mais avec le mot de passe de votre choix, pour le test plus tard, je vais prendre comme mot de passe « usertest » :

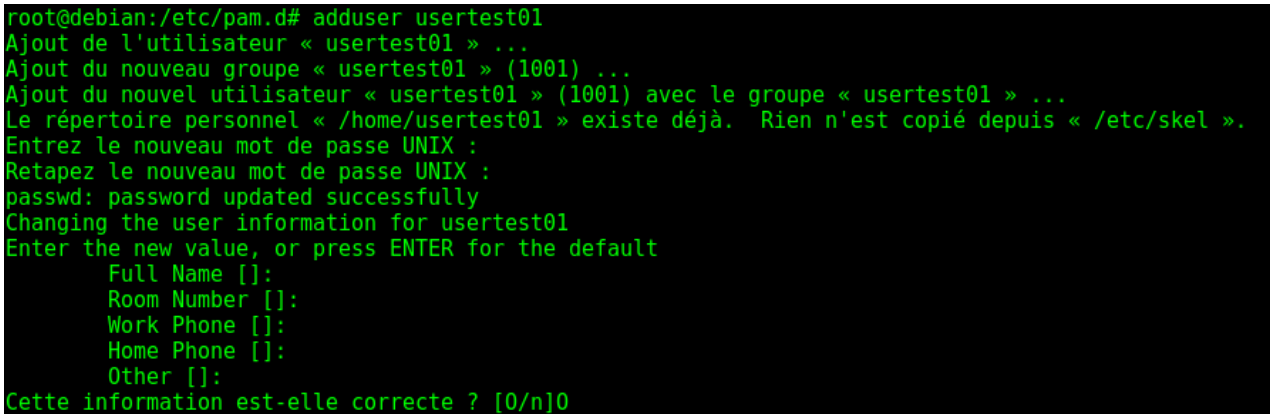

Il est possible de voir la liste des utilisateurs présents sur la Machine Virtuelle via la commande « cat /etc/passwd » mais les mots de passe ne sont pas affichés, question de sécurité :

root@debian:/etc/pam.d# cat /etc/passwd

#### Test de l'authentification forte

Il est maintenant que tous les fichiers de configuration sont bons, il est grand temps de vérifier l'authentification forte. Pour cela, allez sur la 3ème machine c'est à dire l'hôte (la machine physique) et faite une connexion SSH vers la Machine Virtuelle OTP-Client :

root@kakia:~# ssh usertest01@10.2.22.210

La connexion se fait par la demande d'un premier mot de passe, ici c'est le mot de passe du compte de l'utilisateur sur la machine OTP-Client « usertest »

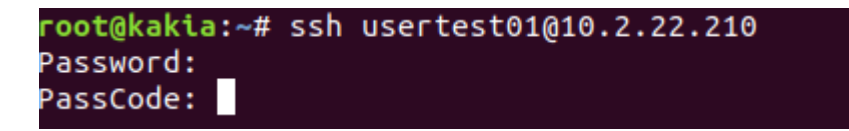

La connexion demande un « Passcode » qui au « static password » de l'utilisateur sur OTP Center + l'OTP afficher sur le Token. (le static password et l'OTP doivent être mis à la suite sans caractère entre les deux)

```
root@kakia:~# ssh usertest01@10.2.22.210
Password:
PassCode:
Linux debian 4.9.0-4-amd64 #1 SMP Debian 4.9.65-3+deb9u1 (2017-12-23) x86 64
The programs included with the Debian GNU/Linux system are free software;
the exact distribution terms for each program are described in the
individual files in /usr/share/doc/*/copyright.
Debian GNU/Linux comes with ABSOLUTELY NO WARRANTY, to the extent
permitted by applicable law.
usertest01@debian:~$
```
La connexion s'effectue, le test est un succès, l'authentification forte (authentification à double temps) est opérationnel !

En résume, le démarche à suivre pour se connecter est :

- ssh « nom de l'utilisateur de la machine cible » $\omega$  « son IP »
- Password : « mot de passe présent sur la machine cible »
- Passcode : mot de passe de l'utilisateur sur OTP Center + OTP